# タッチパッドおよびキーボード

ユーザ ガイド

© Copyright 2007 Hewlett-Packard Development Company, L.P.

Windows は米国 Microsoft Corporation の米 国およびその他の国における登録商標です。

本書の内容は、将来予告なしに変更される ことがあります。HP 製品およびサービスに 関する保証は、当該製品およびサービスに 付属の保証規定に明示的に記載されている ものに限られます。本書のいかなる内容 も、当該保証に新たに保証を追加するもの ではありません。本書に記載されている製 品情報は、日本国内で販売されていないも のも含まれている場合があります。本書の 内容につきましては万全を期しております が、本書の技術的あるいは校正上の誤り、 省略に対して責任を負いかねますのでご了 承ください。

初版:2007 年 4 月

製品番号: 439817-291

# このガイドについて

このユーザ ガイドでは、ほとんどのモデルに共通の機能について説明します。一部の機能は、お使い のコンピュータで対応していない場合もあります。

# 目次

## 1 タッチパッドの使用

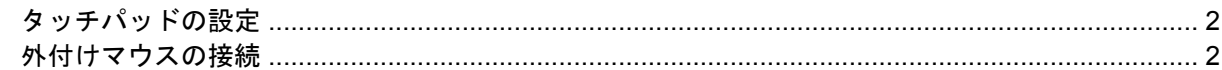

# 2 キーボードの使用

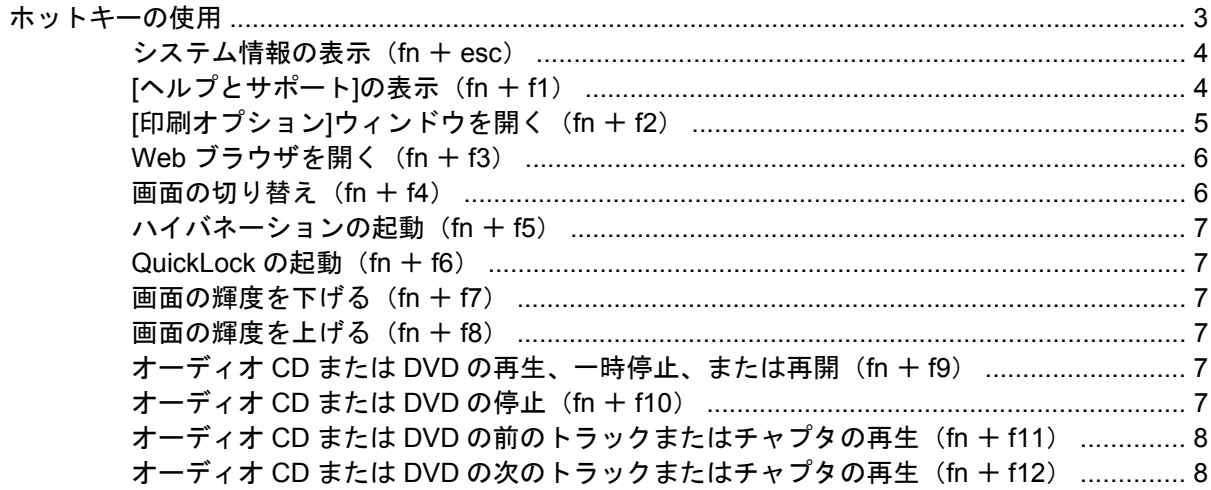

## 3 テンキーの使用

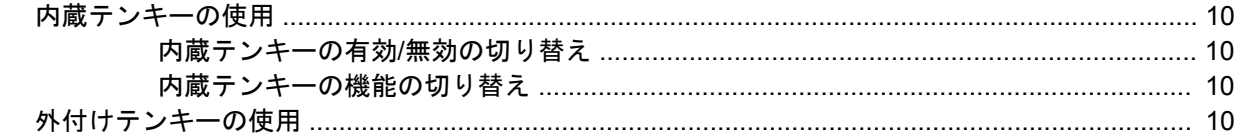

# 4 タッチパッドとキーボードの清掃

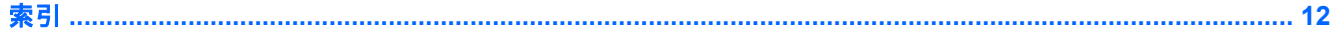

# <span id="page-6-0"></span>**1** タッチパッドの使用

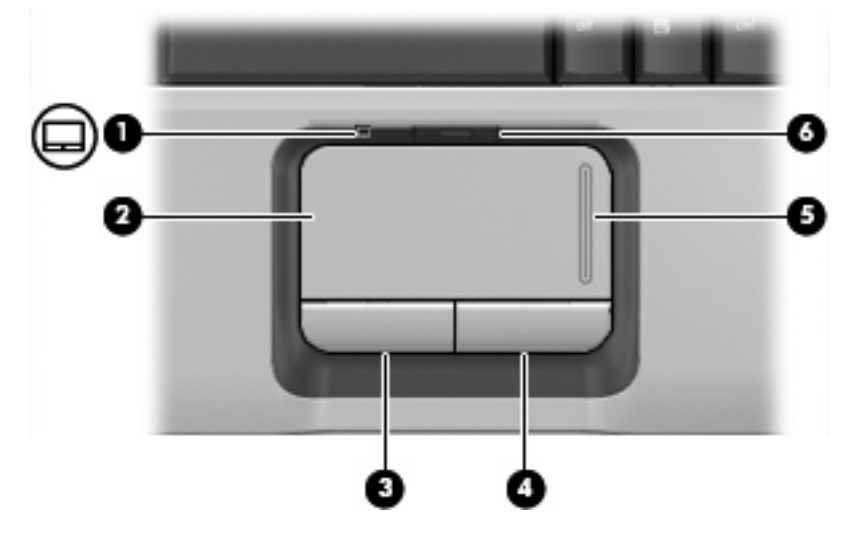

次の図および表では、タッチパッドについて説明します。

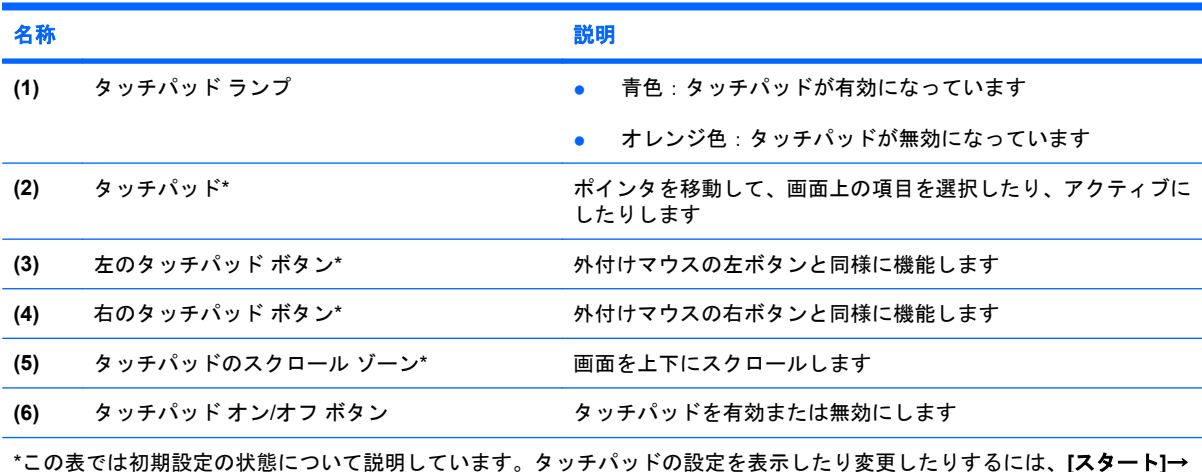

\*この表では初期設定の状態について説明しています。タッチパッドの設定を表示したり変更したりするには、**[**スタート**]**→ **[**コントロール パネル**]**→**[**ハードウェアとサウンド**]**→**[**マウス**]**の順に選択します。

ポインタを移動するには、タッチパッドの表面でポインタを移動したい方向に指をスライドさせま す。タッチパッド ボタンは、外付けマウスのボタンと同様に使用します。タッチパッド スクロール ゾーンを使用して画面を上下にスクロールするには、白い線の上で指を上下にスライドさせます。

<span id="page-7-0"></span>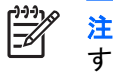

注記: タッチパッドを使用してポインタを移動しているとき、指をスクロール ゾーンに移動 するには、その前に指をタッチパッドから離す必要があります。タッチパッドからスクロー ル ゾーンに指をスライドさせるだけでは、スクロール機能はアクティブになりません。

# タッチパッドの設定

マウスのプロパティにアクセスするには、**[**スタート**]**→**[**コントロール パネル**]**→**[**ハードウェアとサウ ンド**]**→**[**マウス**]**の順に選択します。

ボタンの構成、クリック速度、ポインタ オプションのような、ポインティング デバイスの設定をカ スタマイズするには、Windows®の[マウスのプロパティ]を使用します。

# 外付けマウスの接続

どれかの USB ポートを使用して外付け USB マウスをコンピュータに接続できます。USB マウスは、 別売のドッキング デバイスまたは拡張製品のポートを使用してシステムに接続することもできま す。

# <span id="page-8-0"></span>**2** キーボードの使用

# ホットキーの使用

ホットキーは、fn キー(**1**)と、esc キー(**2**)またはどれかのファンクション キー(**3**)の組み合わ せです。

f1 ~ f12 の各キーのアイコンは、ホットキーの機能を表しています。ホットキーの機能および操作に ついては、次の項目で説明します。

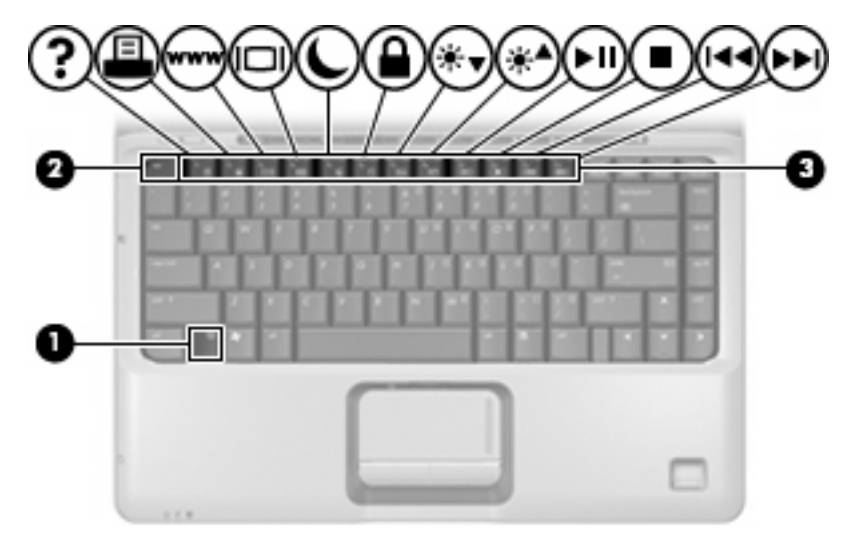

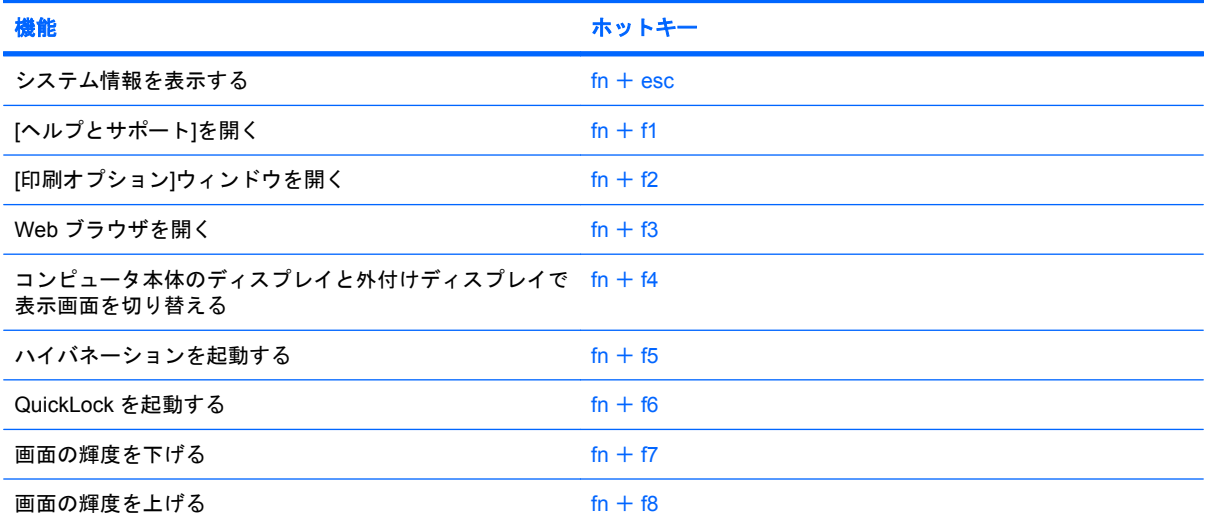

<span id="page-9-0"></span>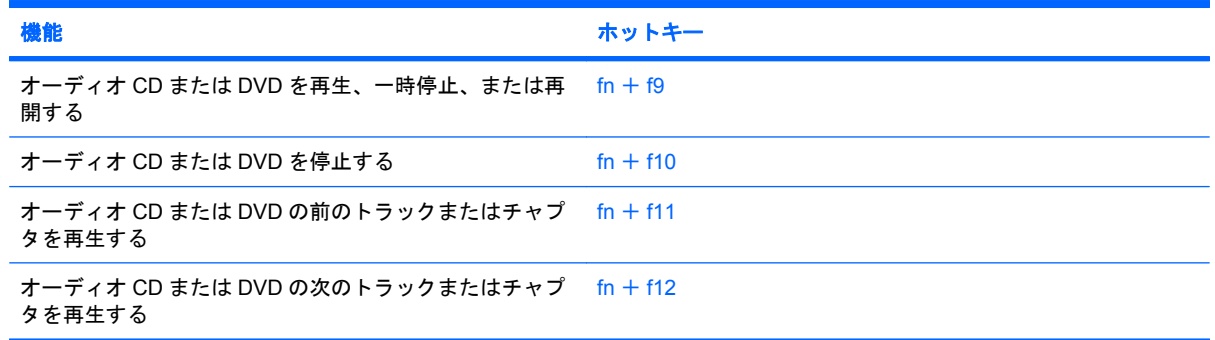

コンピュータのキーボードでホットキー コマンドを使用するには、以下のどちらかの操作を行いま す。

● 短く fn キーを押してから、ホットキー コマンドの 2 番目のキーを短く押します。

–または–

● fn キーを押しながら、ホットキー コマンドの 2 番目のキーを短く押し、両方のキーを同時に離 します。

# システム情報の表示(**fn** + **esc**)

fn + esc を押すと、システムのハードウェア コンポーネントおよびシステム BIOS のバージョン番号 に関する情報が表示されます。

Windows では、fn + esc を押すと、システム BIOS (基本入出力システム) のバージョンが BIOS 日付 として表示されます。一部の機種では、BIOS 日付は 10 進数形式で表示されます。BIOS 日付はシス テム ROM のバージョン番号と呼ばれることもあります。

# **[**ヘルプとサポート**]**の表示(**fn** + **f1**)

[ヘルプとサポート]を表示するには、fn + f1 を押します。

[ヘルプとサポート]では、Windows オペレーティング システムに関する情報以外に、次の情報とツー ルも利用できます。

- モデルとシリアル番号、インストールされているソフトウェア、ハードウェア コンポーネン ト、仕様などの、お使いのコンピュータに関する情報
- コンピュータの使い方に関する質問に対する回答
- コンピュータと Windows の機能の使い方を学ぶチュートリアル
- Windows オペレーティング システム、ドライバ、およびコンピュータに提供されているソフト ウェアの更新
- コンピュータ機能の確認
- 自動化された対話式のトラブルシューティング、修復ソリューション、およびシステムのリカバ リ手順
- サポート窓口へのリンク

# <span id="page-10-0"></span>**[**印刷オプション**]**ウィンドウを開く(**fn** + **f2**)

アクティブな Windows アプリケーションの[印刷オプション]ウィンドウを開くには、fn + f2 を押し ます。

# <span id="page-11-0"></span>**Web** ブラウザを開く(**fn** + **f3**)

Web ブラウザを開くには、 $fn + 13$ を押します。

インターネットまたはネットワーク サービスを設定するまで、fn + f3 ホットキーを使用すると Windows のインターネット接続ウィザードが表示されます。

インターネットまたはネットワーク サービスおよび Web ブラウザのホーム ページを設定した後で、 ホーム ページおよびインターネットにすばやく接続するには fn + f3 を押します。

#### 画面の切り替え(**fn** + **f4**)

システムに接続されているディスプレイ デバイス間で表示画面を切り替えるには、fn + f4 を押しま す。たとえば、コンピュータにモニタを接続している場合は、fn + f4 を押すと、コンピュータ本体の ディスプレイ、モニタのディスプレイ、コンピュータ本体とモニタの両方のディスプレイのどれかに 表示画面が切り替わります。

ほとんどの外付けモニタは、外付け VGA ビデオ方式を使用してコンピュータからビデオ情報を受け 取ります。fn + f4 ホットキーでは、コンピュータからビデオ情報を受信する他のデバイスとの間でも 表示画面を切り替えることができます。

以下のビデオ伝送方式が fn + f4 ホットキーでサポートされます。かっこ内は、各方式を使用するデ バイスの例です。

- LCD (コンピュータ ディスプレイ)
- 外付け VGA (ほとんどの外付けモニタ)
- S ビデオ (S ビデオ入力コネクタを備えたテレビ、ビデオ カメラ、ビデオ デッキ、ビデオ キャ プチャ カード)
- コンポジット ビデオ (コンポジット ビデオ入力コネクタを備えたテレビ、ビデオ カメラ、ビデ オ デッキ、ビデオ キャプチャ カード)

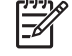

注記: コンポジット ビデオ デバイスをシステムに接続するには、別売のドッキング デ バイスか拡張製品を使用する必要があります。

# <span id="page-12-0"></span>ハイバネーションの起動(**fn** + **f5**)

ハイバネーションを起動するには、fn + f5 キーを押します。

ハイバネーションを起動すると、情報がハードドライブのハイバネーション ファイルに保存されて、 コンピュータの電源が切れます。

注意: 情報の損失を防ぐため、ハイバネーションを起動する前に必ずデータを保存してくだ さい。

ハイバネーションを起動するには、コンピュータの電源がオンになっている必要があります。

ハイバネーションを終了するには、電源ボタンを短く押します。

fn + f5 ホットキーの機能は変更することができます。たとえば、fn + f5 ホットキーを押すと、ハイ バネーションではなくスリープが起動するように設定できます。

### **QuickLock** の起動(**fn** + **f6**)

QuickLock セキュリティ機能を起動するには、fn + f6 を押します。

QuickLock はオペレーティング システムの[ログオン]ウィンドウを表示して、情報を保護します。[ロ グオン]ウィンドウが表示されているときには、Windows のユーザ パスワードまたは Windows の管理 者パスワードが入力されるまでコンピュータにアクセスできません。

注記: QuickLock を使用する前に、Windows のユーザ パスワード、または Windows の管理 者パスワードを設定する必要があります。詳しくは、[ヘルプとサポート]を参照してください。

QuickLock を使用するには、fn + f6 を押して[ログオン]ウィンドウを表示し、コンピュータをロック します。次に、画面の説明に沿って Windows のユーザ パスワードまたは Windows の管理者パスワー ドを入力し、コンピュータにアクセスします。

## 画面の輝度を下げる(**fn** + **f7**)

fn + f7 を押すと、画面の輝度が下がります。このホットキーを押し続けると、輝度が一定の割合で徐 々に下がります。

### 画面の輝度を上げる(**fn** + **f8**)

fn + f8 を押すと、画面の輝度が上がります。このホットキーを押し続けると、輝度が一定の割合で徐 々に上がります。

# オーディオ **CD** または **DVD** の再生、一時停止、または再開(**fn** + **f9**)

fn + f9 ホットキー機能は、オーディオ CD または DVD が挿入されているときにのみ機能します。

- すーディオ CD または DVD が再生中でない場合は、fn + f9 を押すと再生が開始または再開され ます。
- オーディオ CD または DVD の再生中に fn + f9 を押すと、再生が一時停止します。

## オーディオ **CD** または **DVD** の停止(**fn** + **f10**)

オーディオ CD または DVD の再生を停止するには、fn + f10 を押します。

# <span id="page-13-0"></span>オーディオ **CD** または **DVD** の前のトラックまたはチャプタの再生(**fn** + **f11**)

オーディオ CD または DVD の再生中に fn + f11 を押すと、CD の前のトラックまたは DVD の前のチ ャプタが再生されます。

# オーディオ **CD** または **DVD** の次のトラックまたはチャプタの再生(**fn** + **f12**)

オーディオ CD または DVD の再生中に、fn + f12 を押すと、CD の次のトラックまたは DVD の次の チャプタが再生されます。

<span id="page-14-0"></span>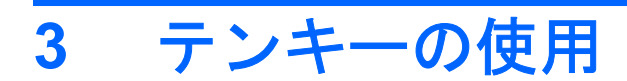

お使いのコンピュータには、テンキーが内蔵されています。また、別売の外付けテンキーや、テンキ ーを備えた別売の外付けキーボードも使用できます。

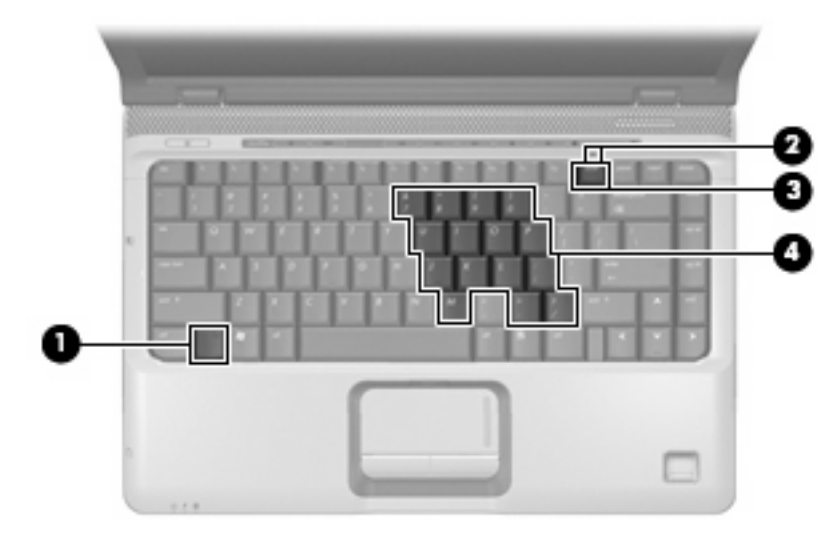

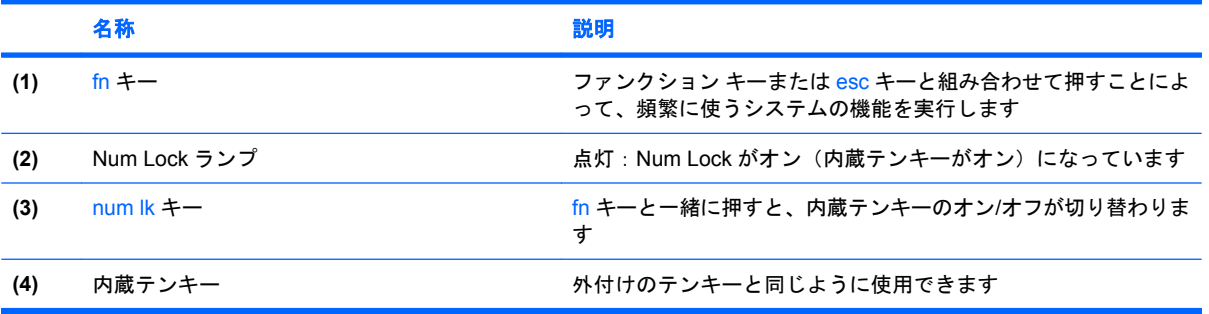

# <span id="page-15-0"></span>内蔵テンキーの使用

内蔵テンキーの 15 個のキーは、外付けテンキーと同様に使用できます。内蔵テンキーが有効になっ ているときは、テンキーを押すと、そのキーの手前側面にあるアイコン(日本語キーボードの場合) で示された機能が実行されます。

## 内蔵テンキーの有効**/**無効の切り替え

内蔵テンキーを有効にするには、fn + num lock キーを押します。Num Lock ランプが点灯します。fn + num lock キーをもう一度押すと、通常の文字入力機能に戻ります。

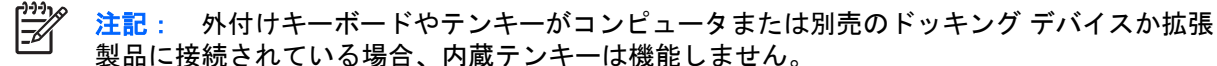

## 内蔵テンキーの機能の切り替え

fn キーまたは fn + shift キーを使って、内蔵テンキーの通常の文字入力機能とテンキー機能を一時的 に切り替えることができます。

- テンキーが無効になっているときにテンキーの機能をテンキー入力機能に変更するには、fn キー を押したままテンキーを押します。
- テンキーが有効な状態でテンキーの文字入力機能を一時的に使用するには、以下の操作を行いま す。
	- 小文字を入力するには、fn キーを押したまま文字を入力します。
	- 大文字を入力するには、fn + shift キーを押したまま文字を入力します。

# 外付けテンキーの使用

通常、外付けテンキーのほとんどのキーは、num lock がオンのときとオフのときとで機能が異なりま す (出荷時設定では num lock はオフに設定されています)。たとえば、次のようになります。

- num lock がオンのときは、数字を入力できます。
- num lock がオフのときは、矢印キー、page up キー、page down キーなどのキーと同様に機能 します。

外付けテンキーで num lock をオンにすると、コンピュータの num lock ランプが点灯します。外付け テンキーで num lock をオフにすると、コンピュータの num lock ランプが消灯します。

外付けテンキーを接続している場合は、内蔵テンキーを使用することができません。

作業中に外付けテンキーの num lock のオンとオフを切り替えるには、以下の操作を行います。

▲ コンピュータではなく、外付けテンキーの num lock キーを押します。

# <span id="page-16-0"></span>**4** タッチパッドとキーボードの清掃

タッチパッドにごみや脂が付着していると、ポインタが画面上で滑らかに動かなくなる場合がありま す。これを防ぐには、軽く湿らせた布でタッチパッドを定期的に清掃し、コンピュータを使用すると きは手をよく洗います。

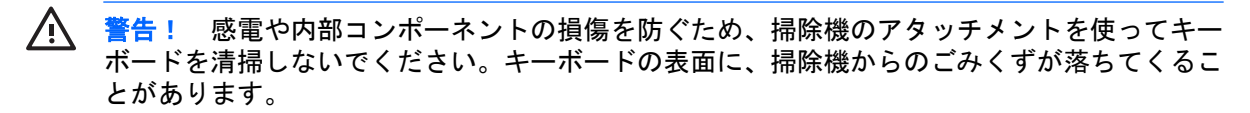

キーが固まらないようにするため、また、キーの下に溜まったごみや糸くず、細かいほこりを取り除 くために、キーボードを定期的に清掃します。圧縮空気が入ったストロー付きの缶を使ってキーの周 辺や下に空気を吹き付けると、付着したごみがはがれて取り除きやすくなります。

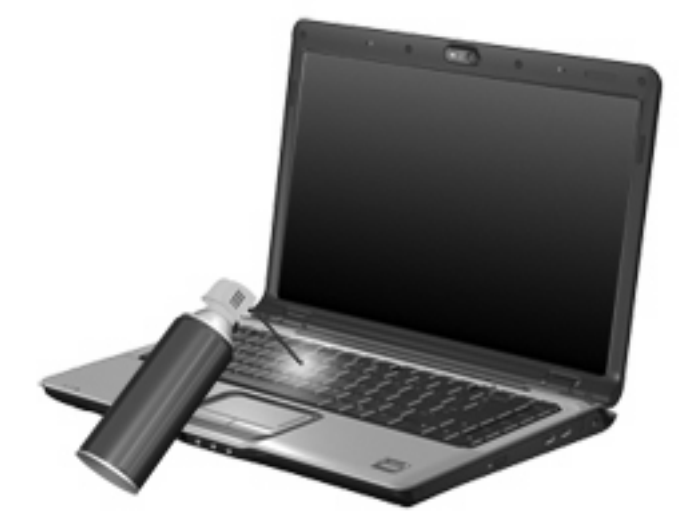

# <span id="page-17-0"></span>索引

## **F**

fn  $\pm$  [3](#page-8-0)

#### **N**

num lock、外付けテンキー [10](#page-15-0) Num Lock ランプ、位置 [9](#page-14-0)

## **Q**

QuickLock のホットキー [7](#page-12-0)

#### **S**

S ビデオ [6](#page-11-0)

#### **W**

Web ブラウザのホットキー [6](#page-11-0)

# い

[印刷オプション]ウィンドウのホッ トキー [5](#page-10-0)

## か

画面、切り替え [6](#page-11-0) 画面の輝度のホットキー [7](#page-12-0)

## き

キーボード [3](#page-8-0) キーボードのホットキー、位置と名 称 [3](#page-8-0)

#### こ

コンポジット ビデオ [6](#page-11-0)

し システム情報のホットキー [4](#page-9-0)

#### す

スクロール ゾーン、タッチパッ ド [1](#page-6-0)

#### た タッチパッド オン/オフ ボタン、位 置 [1](#page-6-0) タッチパッド 位置 [1](#page-6-0) オプションの設定 [2](#page-7-0) タッチパッドのスクロールゾーン、 位置 [1](#page-6-0) タッチパッド ボタン、位置 [1](#page-6-0) タッチパッド ランプ、位置 [1](#page-6-0)

# て

ディスプレイ イメージ、切り替え [6](#page-11-0) 画面の輝度のホットキー [7](#page-12-0) テンキー、外付け num lock [10](#page-15-0) 使用 [10](#page-15-0) テンキー、内蔵 位置 [9](#page-14-0) キーの機能の切り替え [10](#page-15-0) 使用 [10](#page-15-0) 有効化と無効化 [10](#page-15-0)

#### は ハイバネーションのホットキー [7](#page-12-0)

ひ ビデオ伝送方式 [6](#page-11-0)

# ふ

ファンクション キー [3](#page-8-0)

へ ヘルプとサポートのホットキー [4](#page-9-0)

#### ほ ボタン タッチパッド オン/オフ [1](#page-6-0) タッチパッド [1](#page-6-0)

ホットキー QuickLock の起動 [7](#page-12-0) Web ブラウザを開く [6](#page-11-0) [印刷オプション]ウィンドウを開 く [5](#page-10-0) オーディオ CD または DVD の コントロール [7](#page-12-0) 画面輝度を上げる [7](#page-12-0) 画面切り替え [6](#page-11-0) システム情報の表示 [4](#page-9-0) 使用 [4](#page-9-0) 説明 [3](#page-8-0) ハイバネーションの起動 [7](#page-12-0) [ヘルプとサポート]の表示 [4](#page-9-0)

## まいれ まいしゅう まいしゅう

マウス、外付け オプションの設定 [2](#page-7-0) 接続 [2](#page-7-0)

#### め

メディア コントロール、ホットキ ー [7](#page-12-0)

#### ら

ランプ、Num Lock [9](#page-14-0)

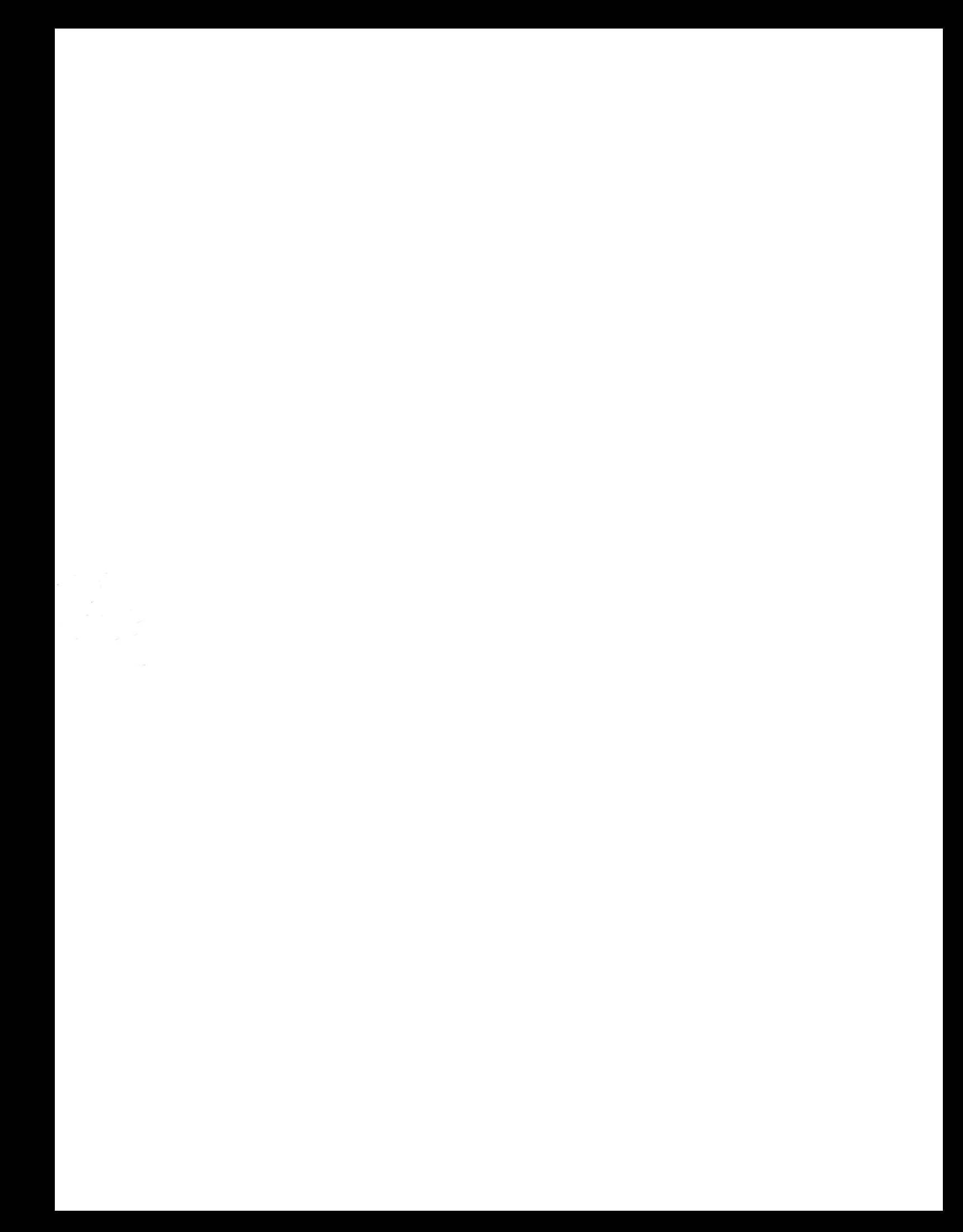